# Air PSP english translation patch

# <span id="page-0-0"></span>Setup guide

# Summary

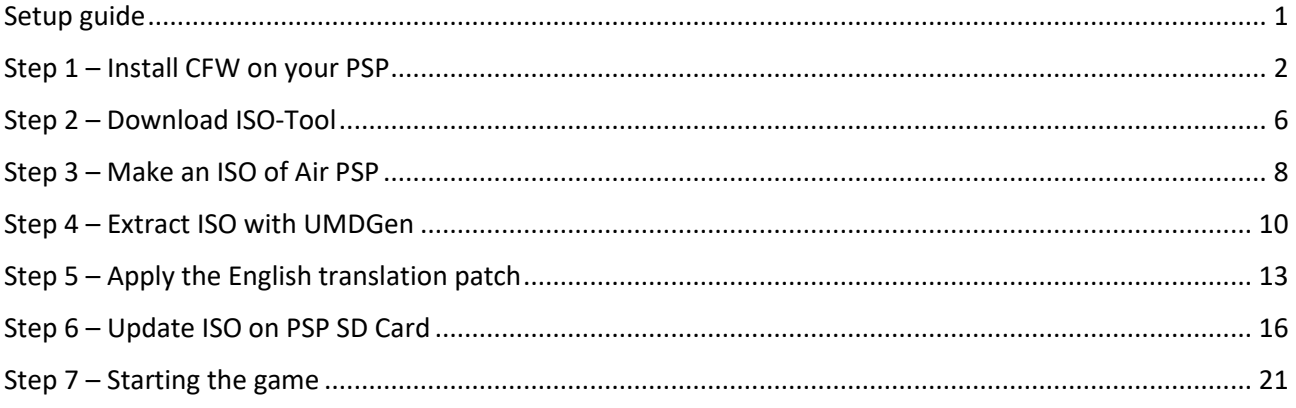

### <span id="page-1-0"></span>Step 1 – Install CFW on your PSP

The goal is to patch the content of UMD, for that we first must make your PSP run 6.60 PRO cfw and then copy the UMD content of the game to an ISO to be saved on the SD card. First to get CFW on your PSP, follow the tutorial here: ["https://nicoblog.org/guides/update-to-6-60-and-install-pro-cfw"](https://nicoblog.org/guides/update-to-6-60-and-install-pro-cfw) (the idea is to update your firmware to the original version 6.60, then each time you restart your PSP it will actually be the original firmware even though you have placed PRO CFW files on your SD Card).

To start Pro CFW (done every time you restart the PSP), go to the game tab and open memory stick.

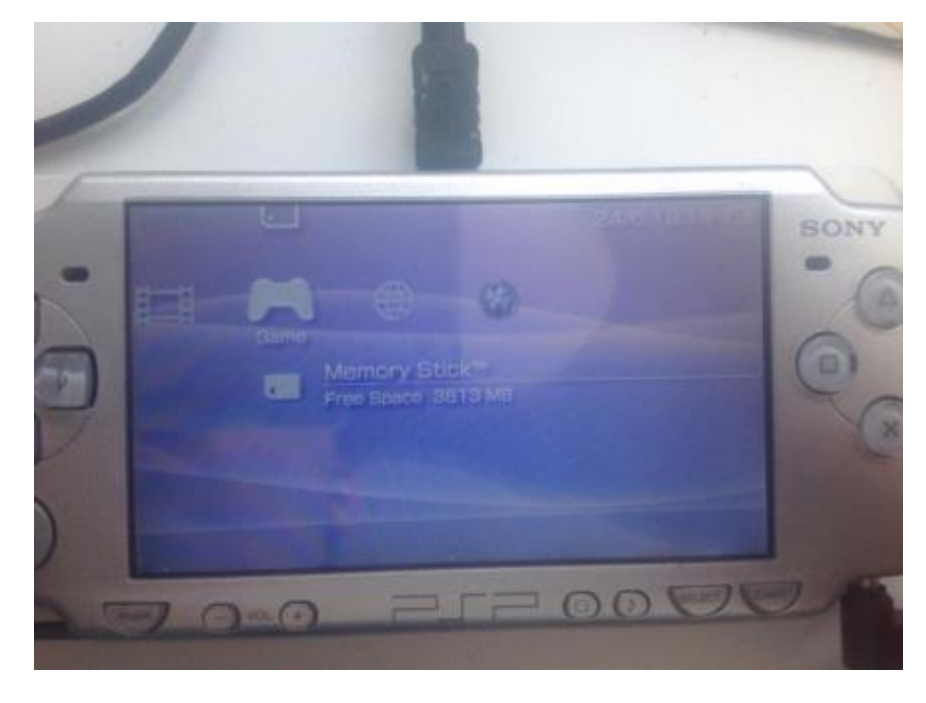

Open the program pro update as shown below.

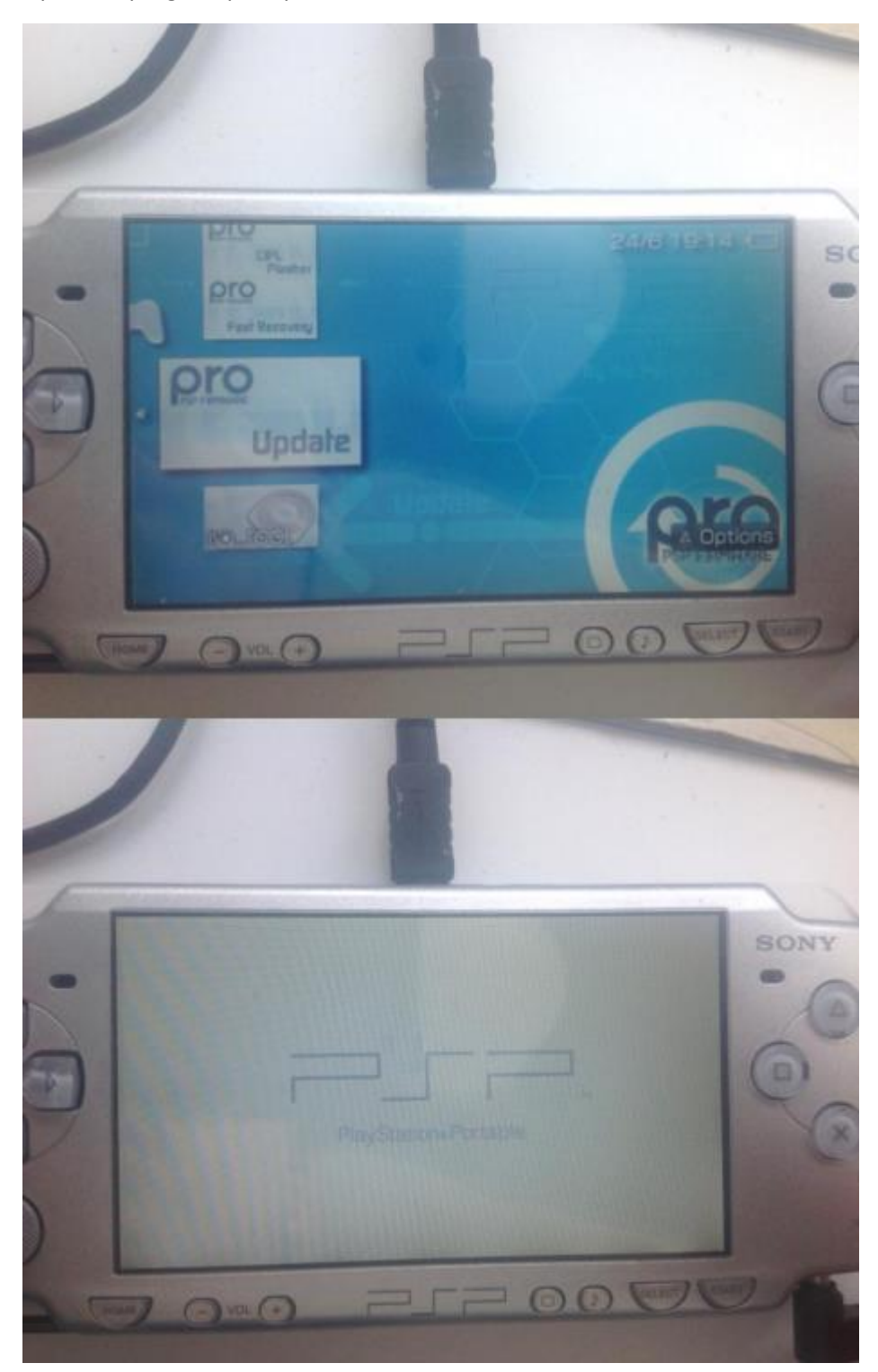

When you run the **PROUPDATE** you can press x all the way though and it won't permanently install anything, it will just temporarily restart as 6.60 PRO CFW (basically I feel it makes your PSP safe that it doesn't make actual changes on the PSP flash, but I don't know how this works entirely so don't hang me up as responsible if anything you do goes wrong

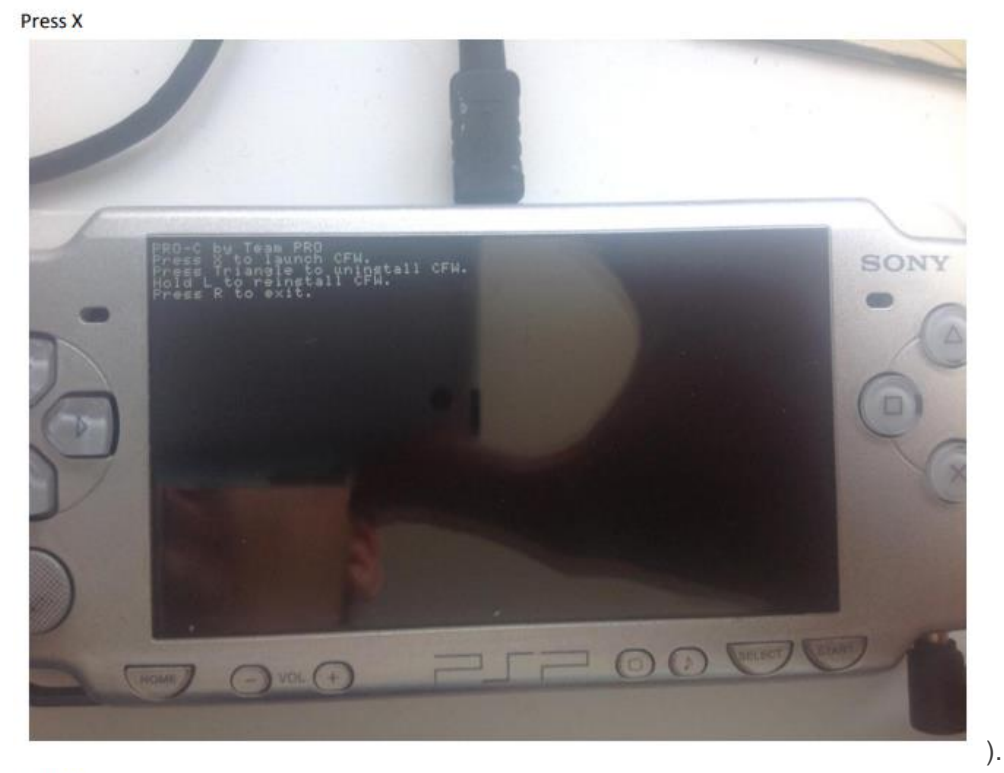

Press X

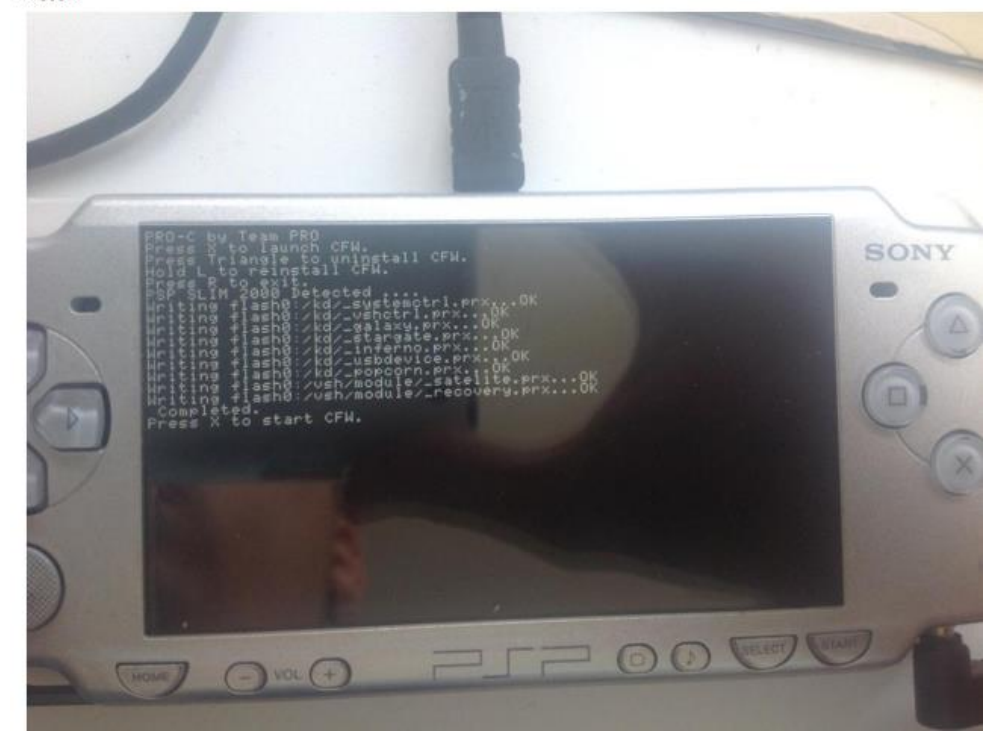

The screen will go blank for 2-3 seconds and restart automatically

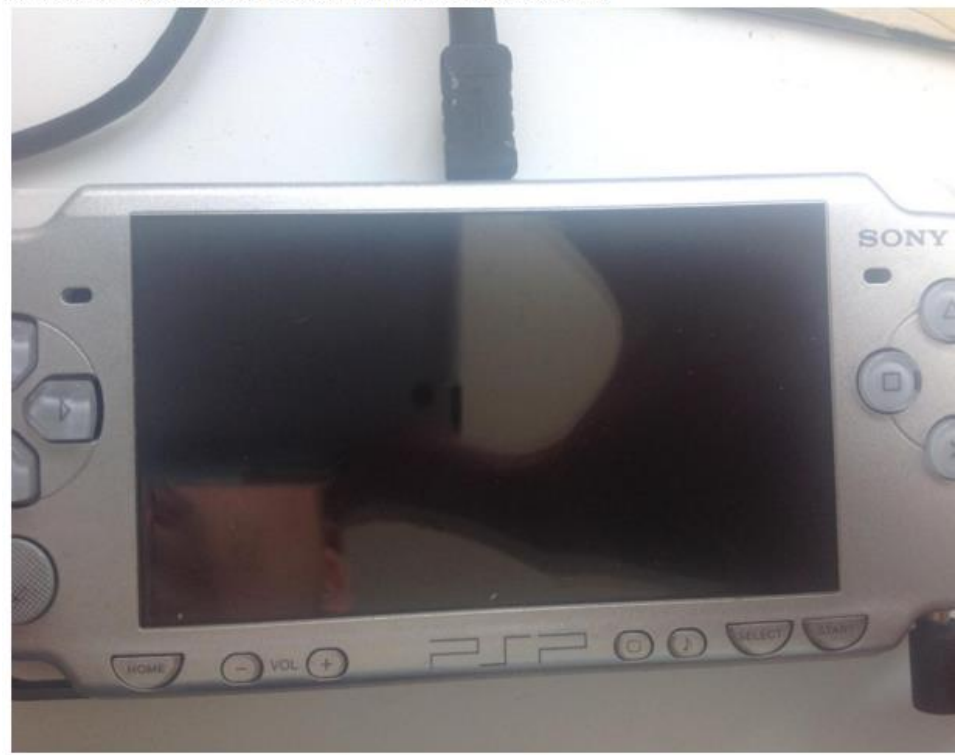

When its booted again, go to settings tab -> System settings -> System information and you should see that the 6.60 PRO-C is running.

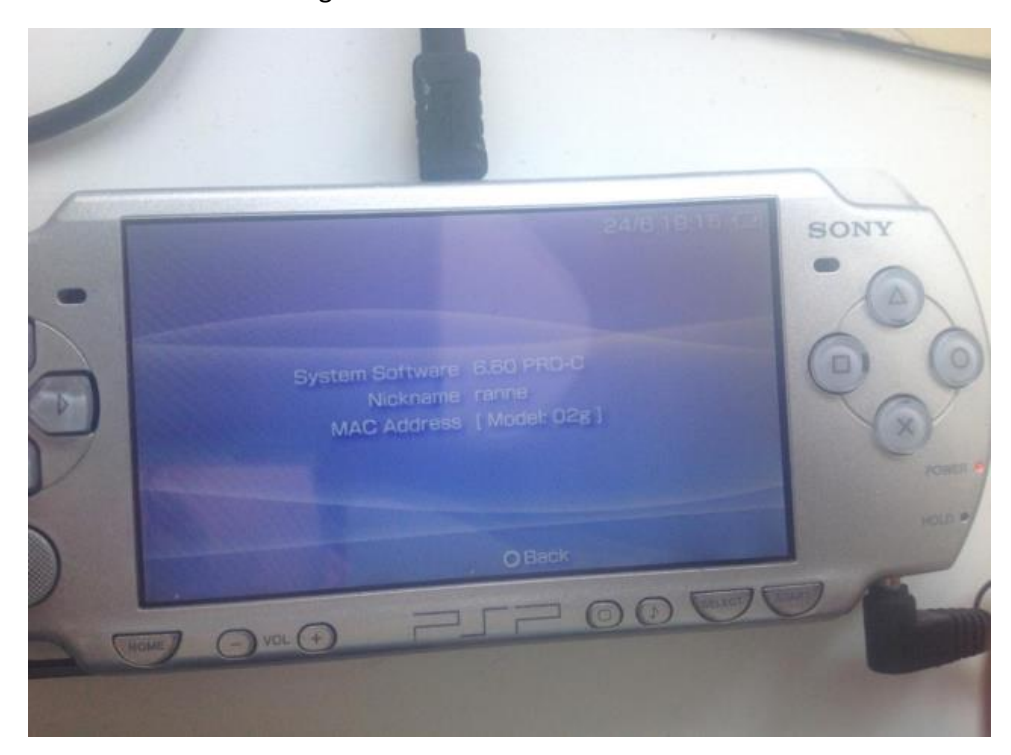

### <span id="page-5-0"></span>Step 2 – Download ISO-Tool

When this is done download ISO tool here ["http://www.mediafire.com/file/wz68rhcbmbio63l/iso\\_tool\\_cfw\\_1981.zip/file"](http://www.mediafire.com/file/wz68rhcbmbio63l/iso_tool_cfw_1981.zip/file)

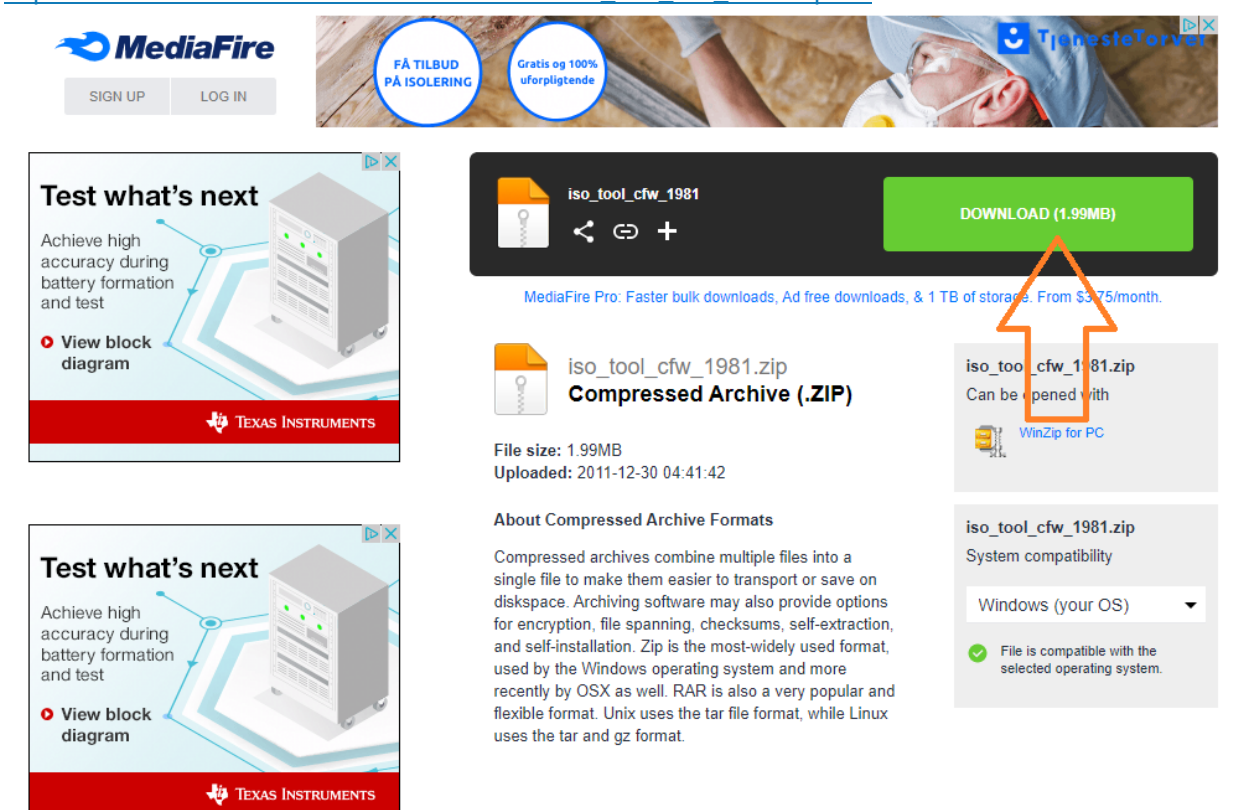

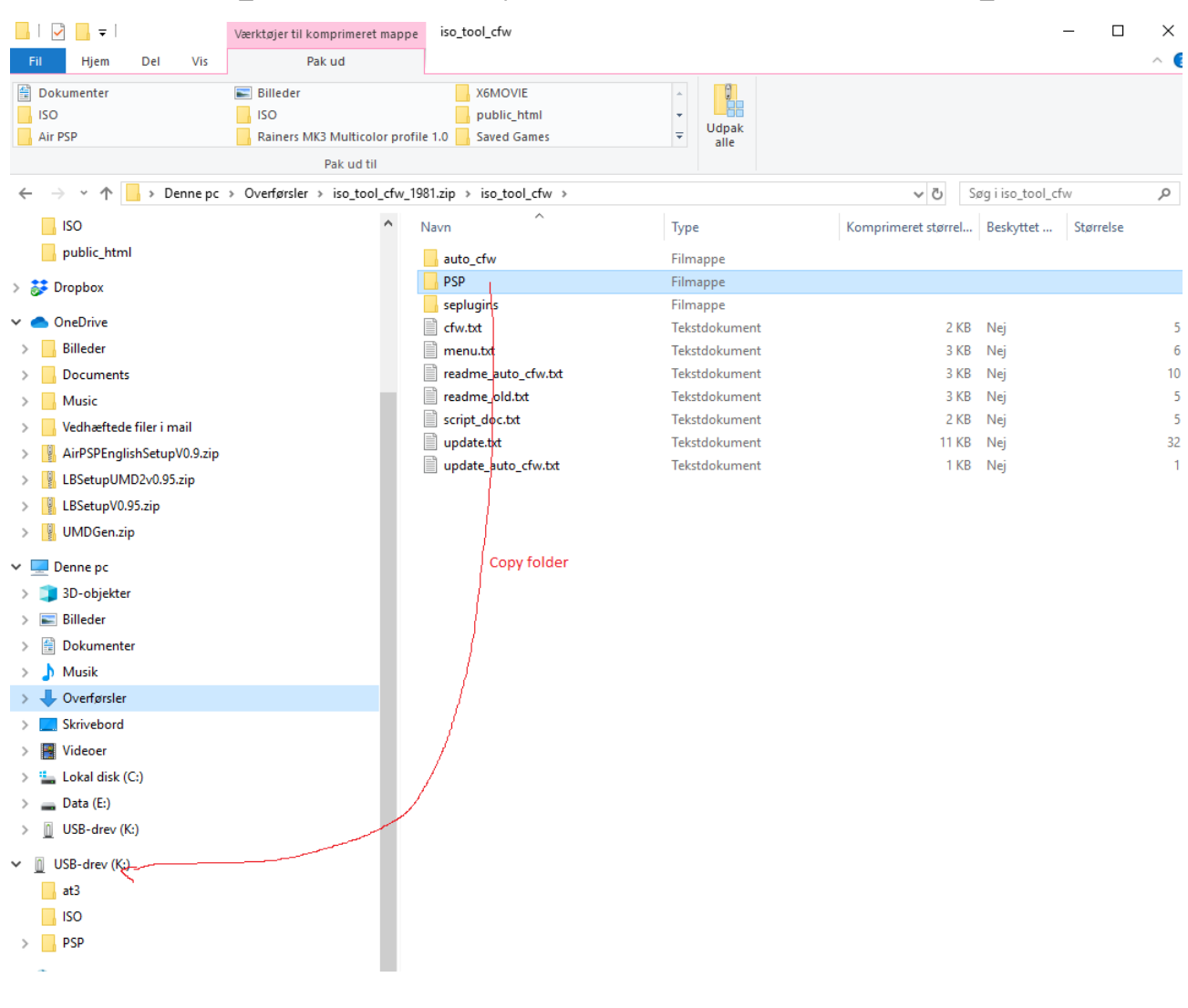

Extract the folder "iso\_tool\_cfw" such that the path on the SD card will be: "PSP/GAME/iso\_tool"

Disconnect the PSP from the computer

# <span id="page-7-0"></span>Step 3 – Make an ISO of Air PSP

Insert the second UMD of Air!

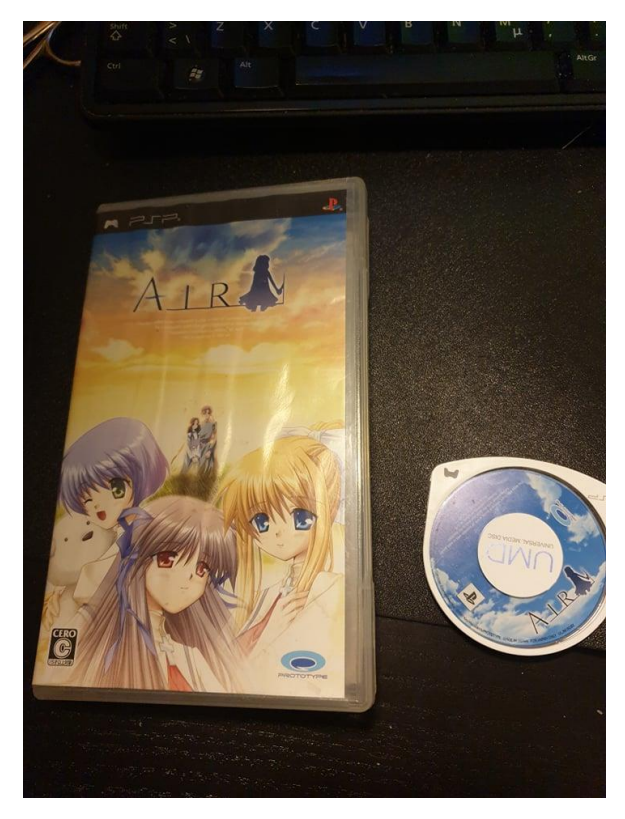

Go to game->memory stick and open iso\_tool, the following will show.

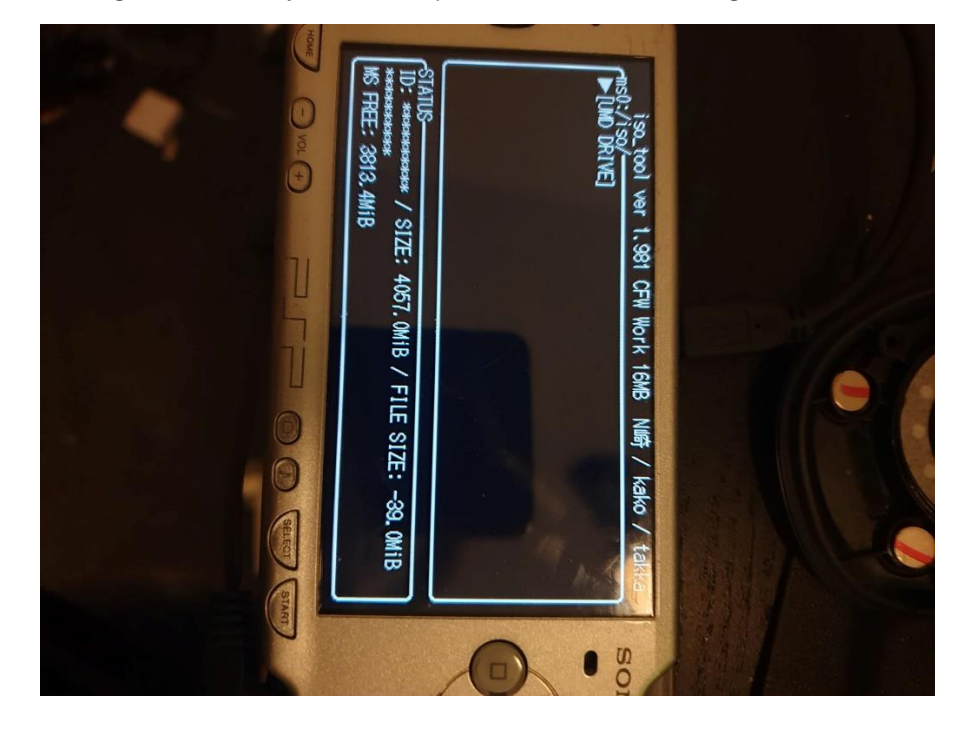

#### press X on the [UMD DRIVE]

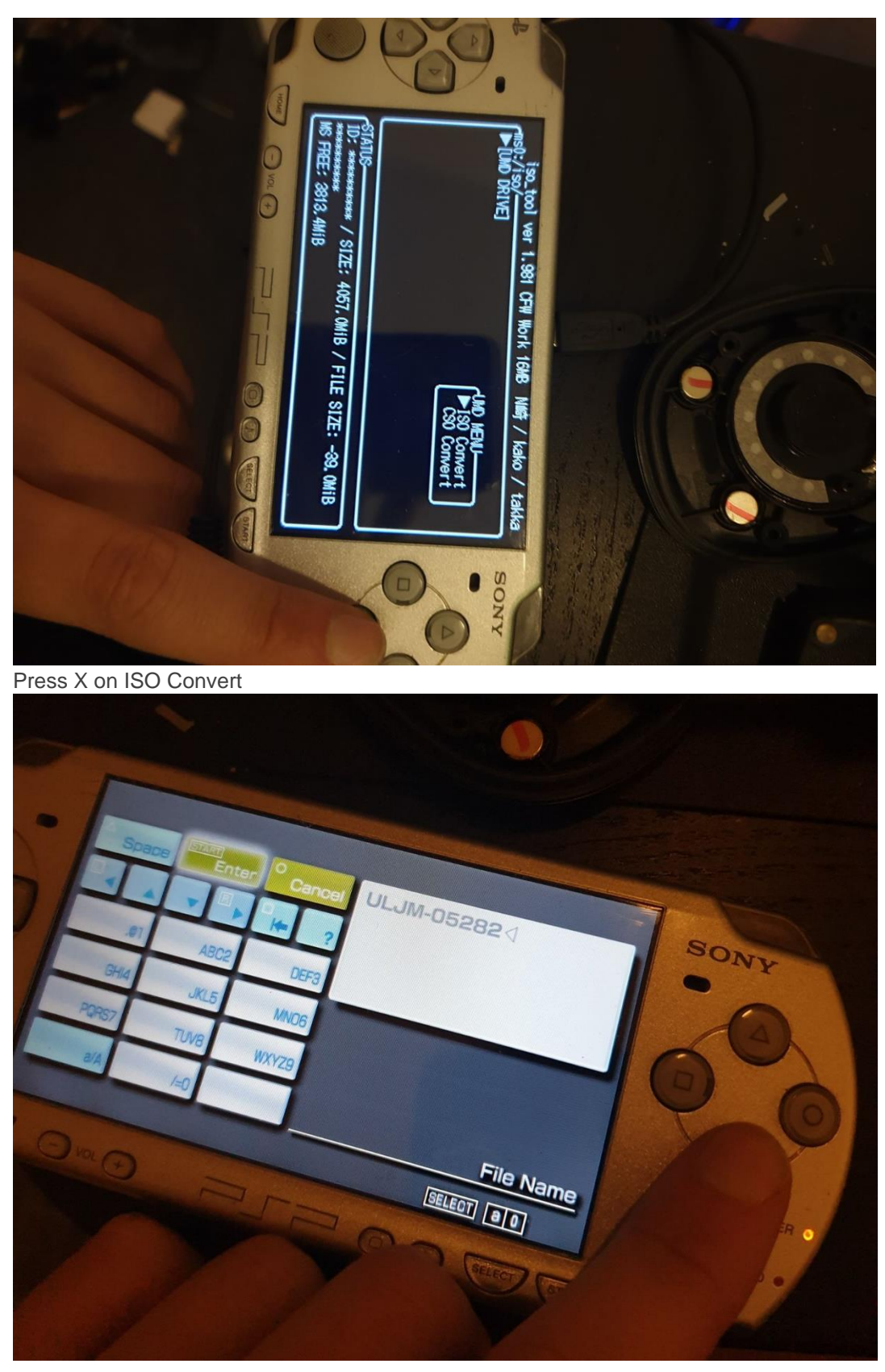

Call it what you want and ENTER -> Click Yes to start and let it complete.

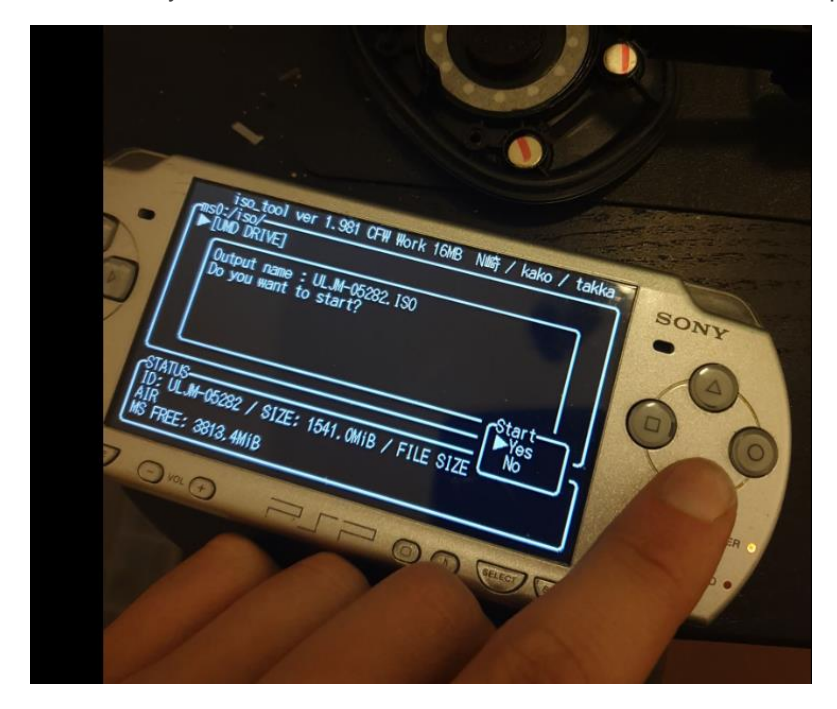

Wait for it to complete, press the home button of the PSP and enter USB connection again with the PC. You should now have Air PSP as an ISO on the SD card of the PSP as shown."

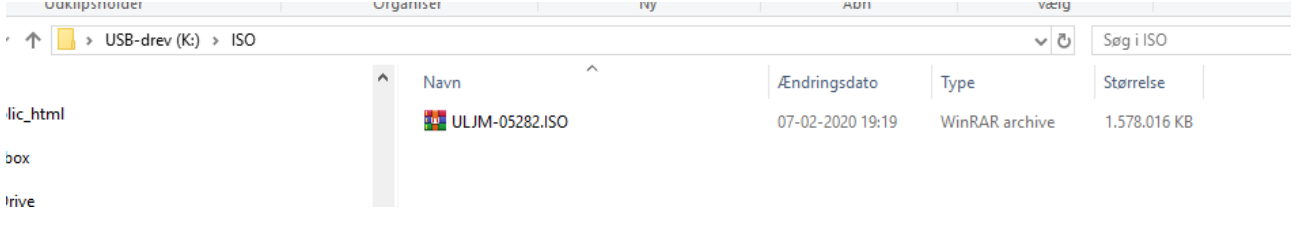

### <span id="page-9-0"></span>Step 4 – Extract ISO with UMDGen

Download UMDGen here on this link: <http://www.mediafire.com/file/pa917ab3qi0xm7j/UMDGen.zip/file> Or alternatively on this OneDrive link: <https://1drv.ms/u/s!Ak6RDzFVUoHulCod-9lrdKVi8gJ4?e=NsMBSn>

Open UMDGen.exe inside the downloaded zip.

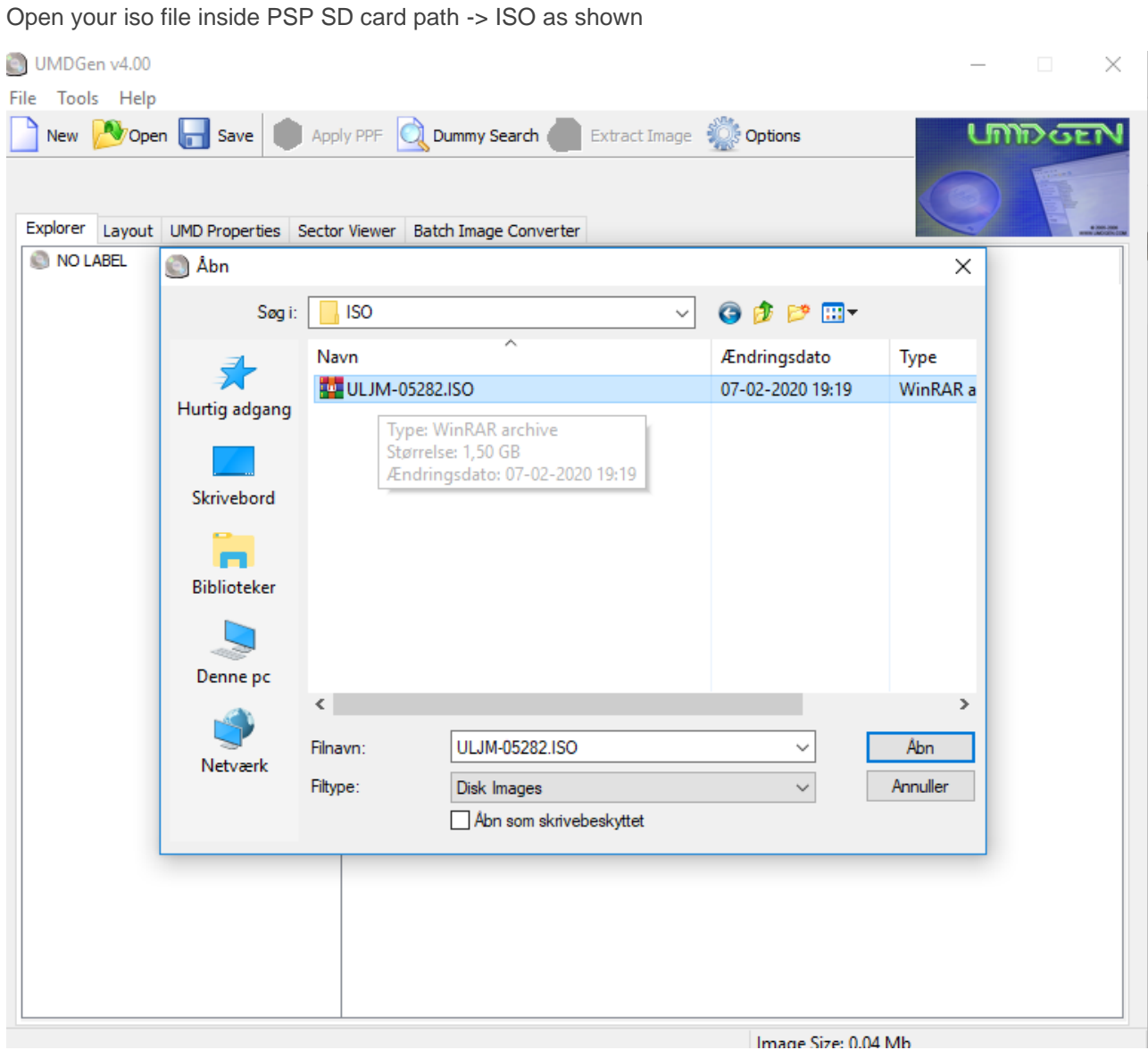

Right click on the Air node in explorer window, press extract folder and choose a folder of your liking on your PC.

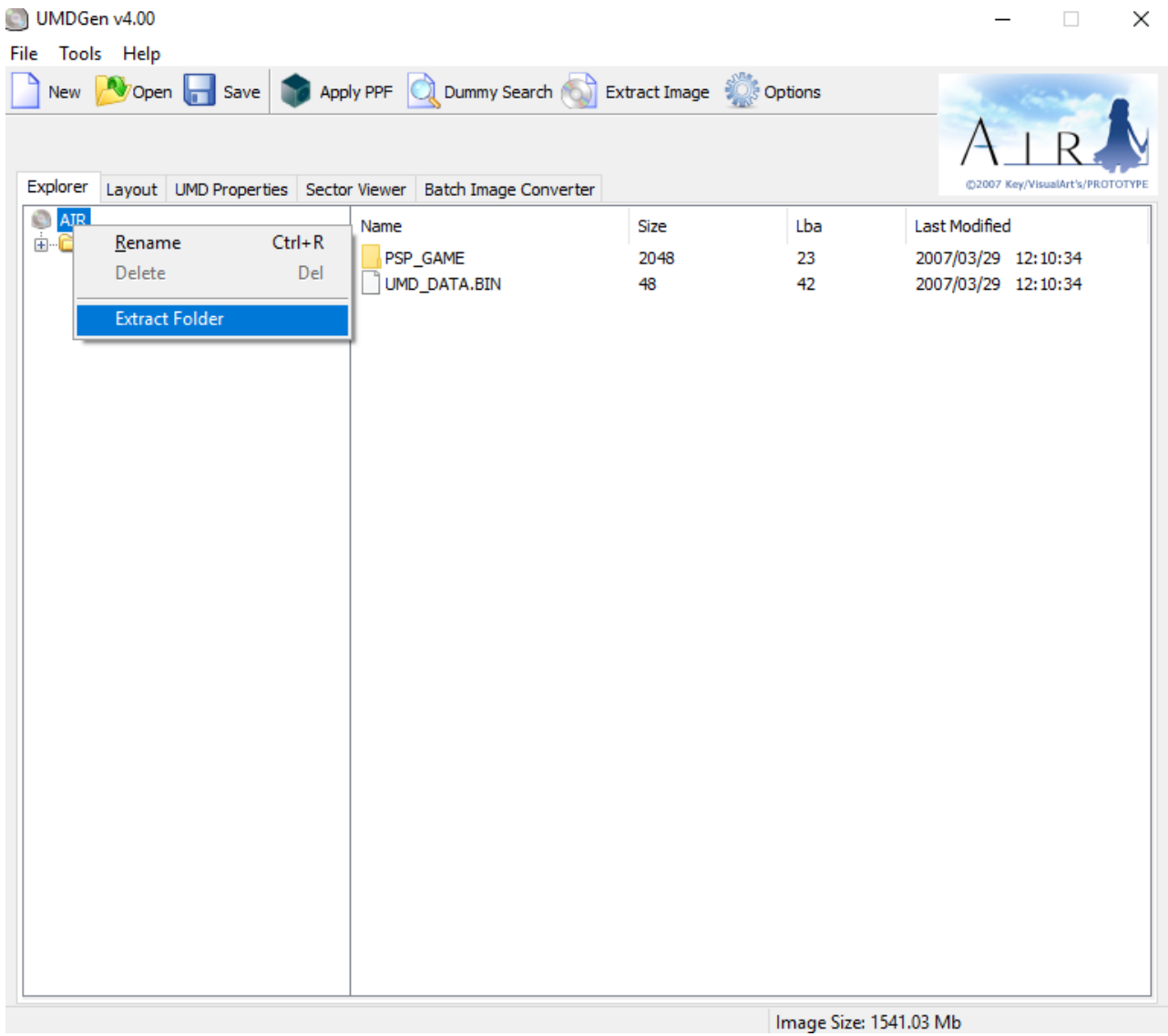

Wait for the extraction to complete.

# <span id="page-12-0"></span>Step 5 – Apply the English translation patch

Download the patch on the following link:

<http://www.mediafire.com/file/14ki52tzxbt14pa/AirPSPEnglishSetupV0.9.zip/file>

#### Or alternatively this OneDrive download link:

<https://1drv.ms/u/s!Ak6RDzFVUoHulCycFdGg4Cwea07g?e=ByacNa>

#### Open Air PSP English setup V0.9.exe

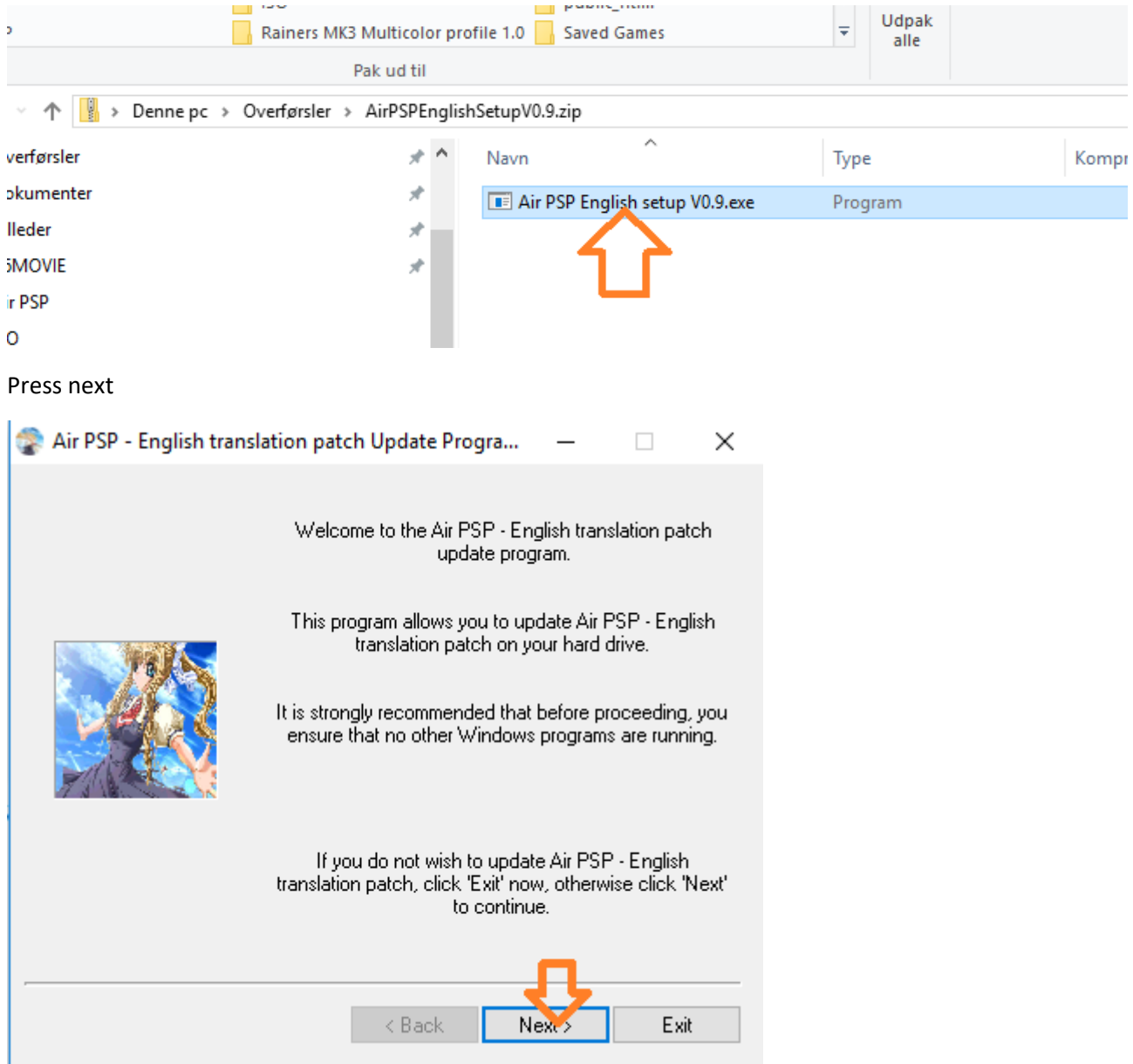

#### Press next

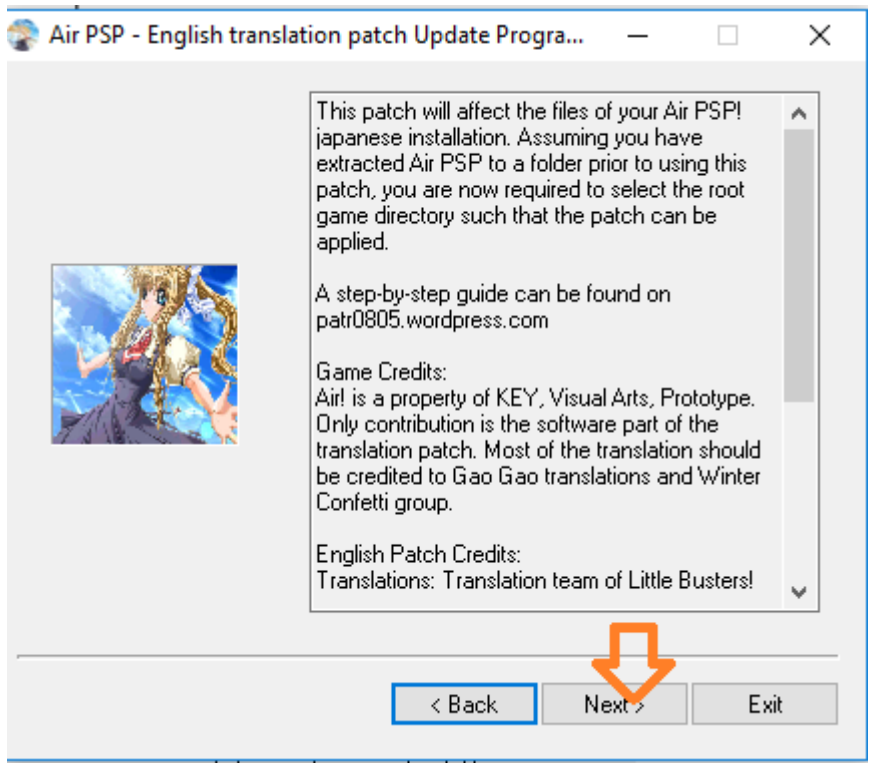

Select the AIR folder inside the folder you extracted the game to. The important thing is that the folder you select is the parent to the folder named PSP\_GAME.

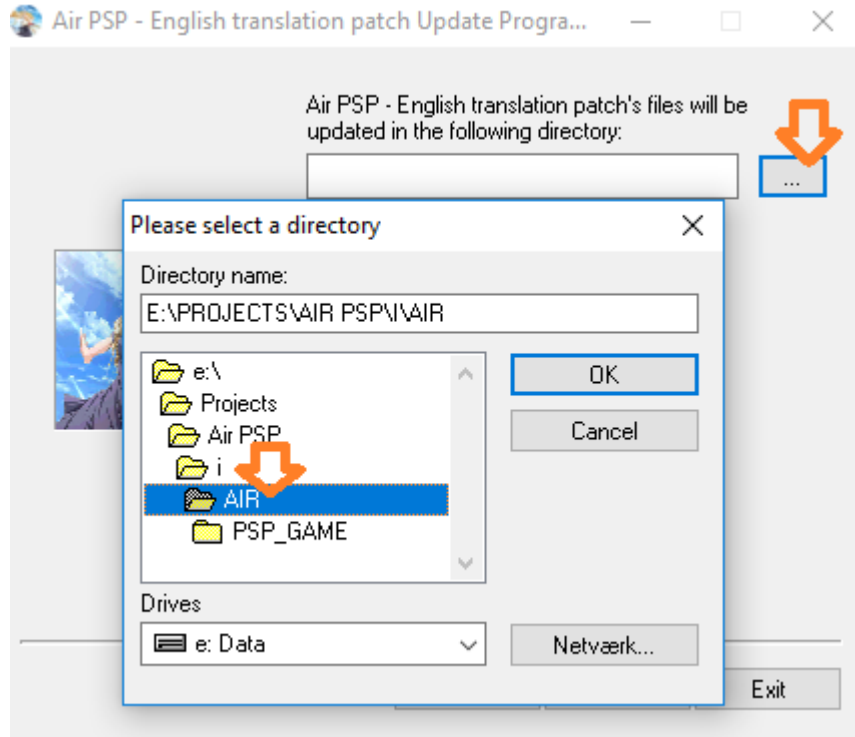

#### Press next

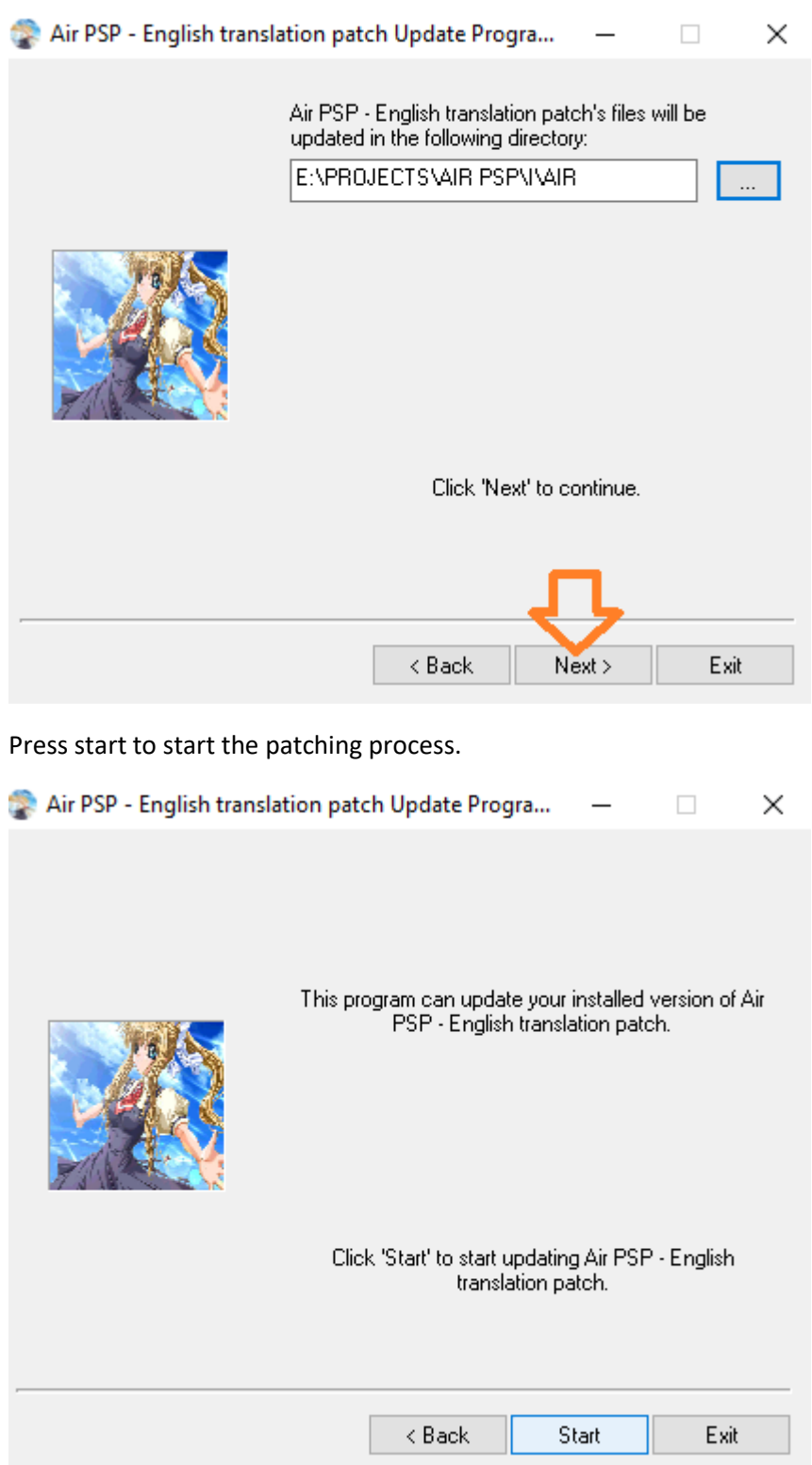

## <span id="page-15-0"></span>Step 6 – Update ISO on PSP SD Card

You now have the folder with the patched files. We now open UMDGen again and replace the shown content with that of the extracted folder.

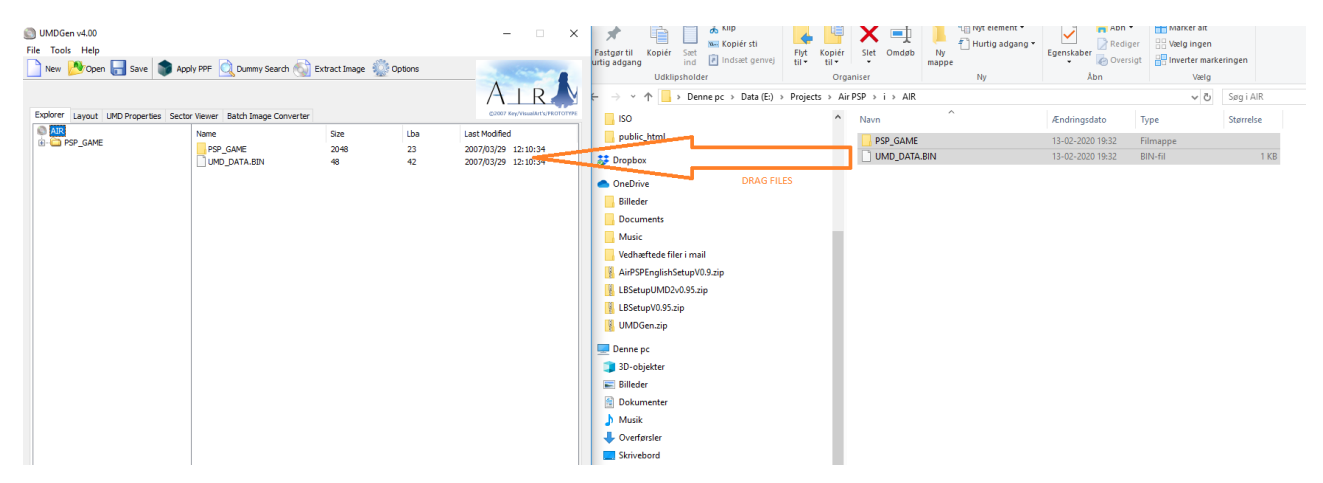

#### Press yes to all as shown.

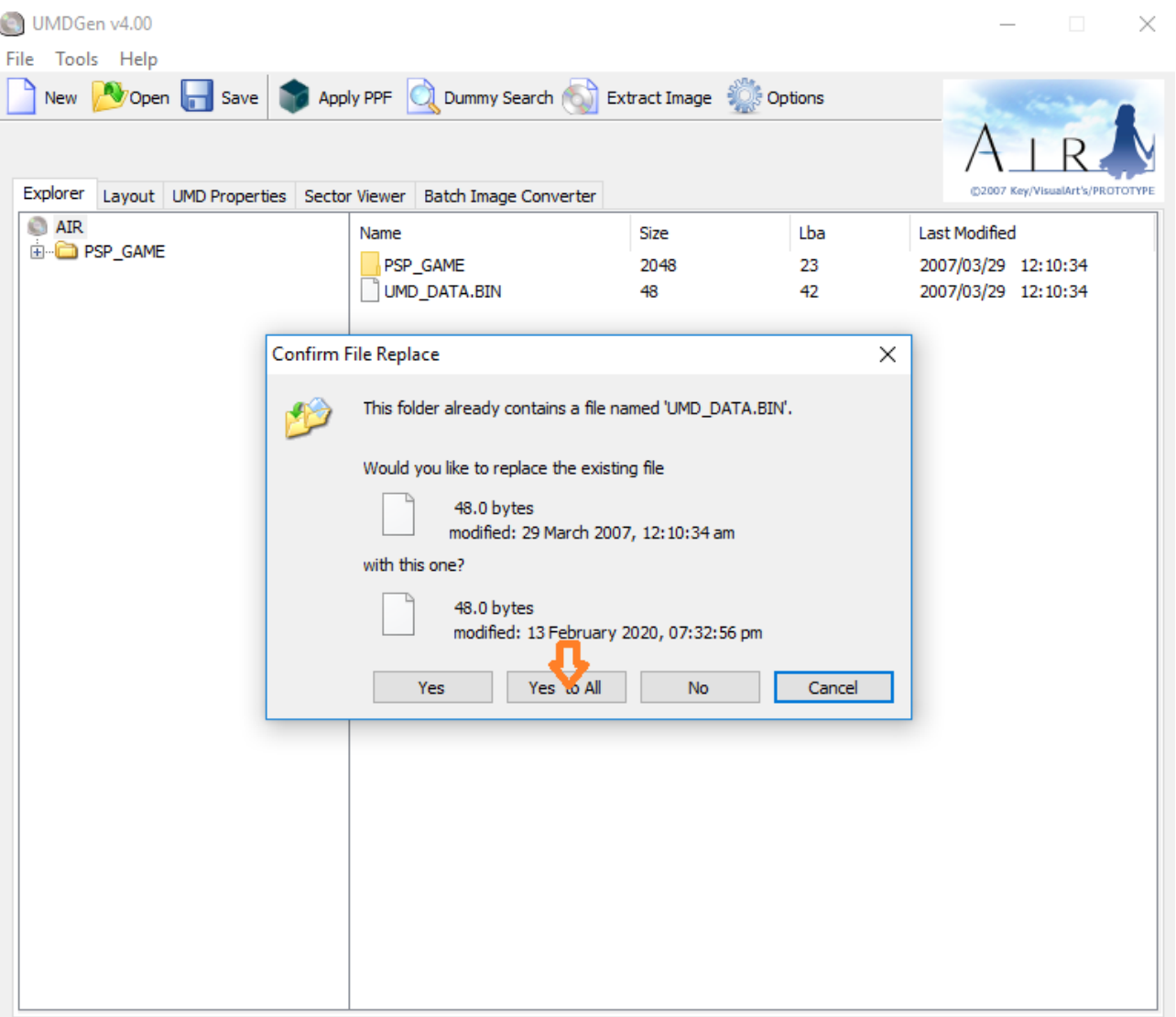

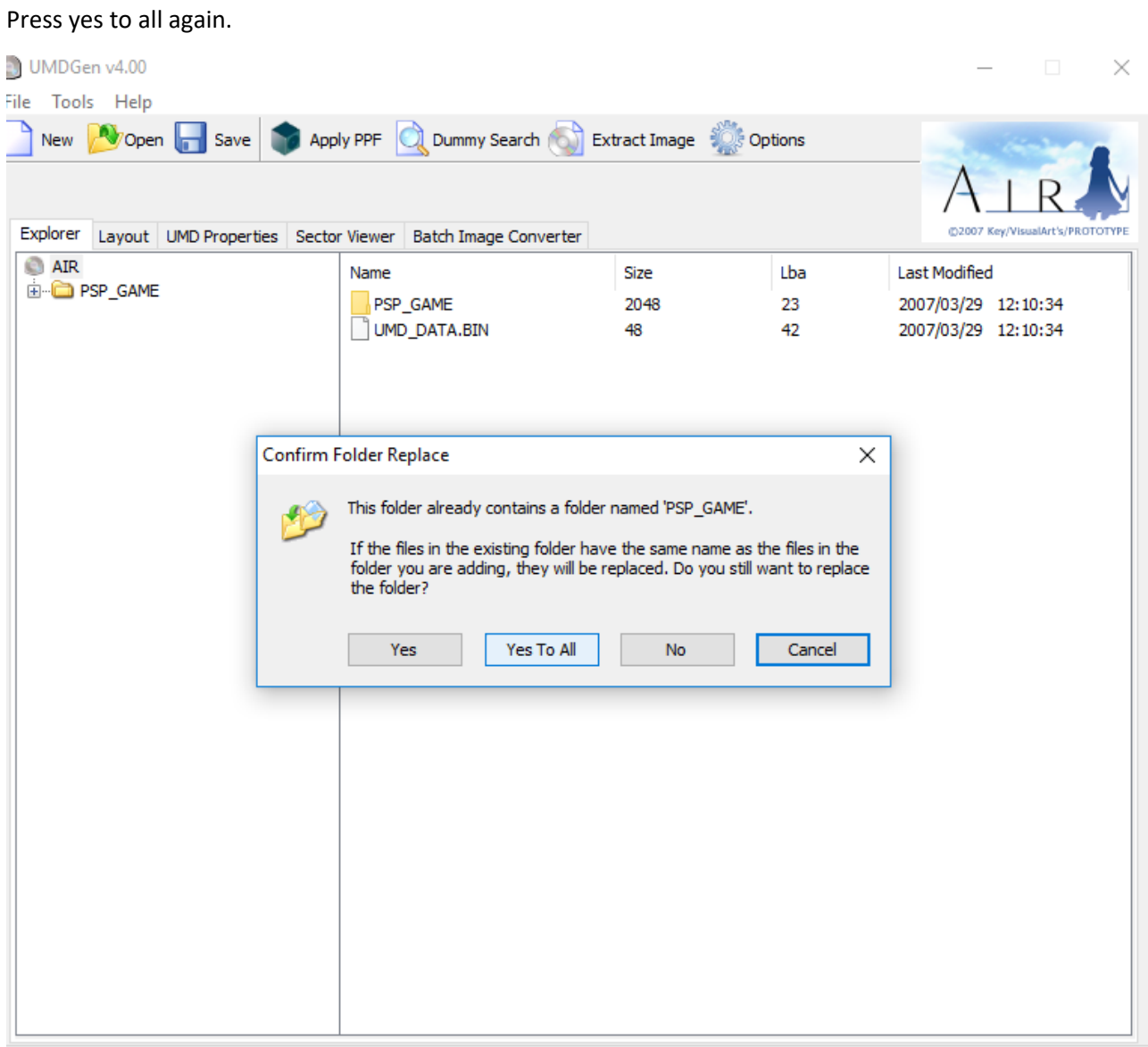

Image Size: 1541.03 Mb

#### Press save-> uncompressed ISO

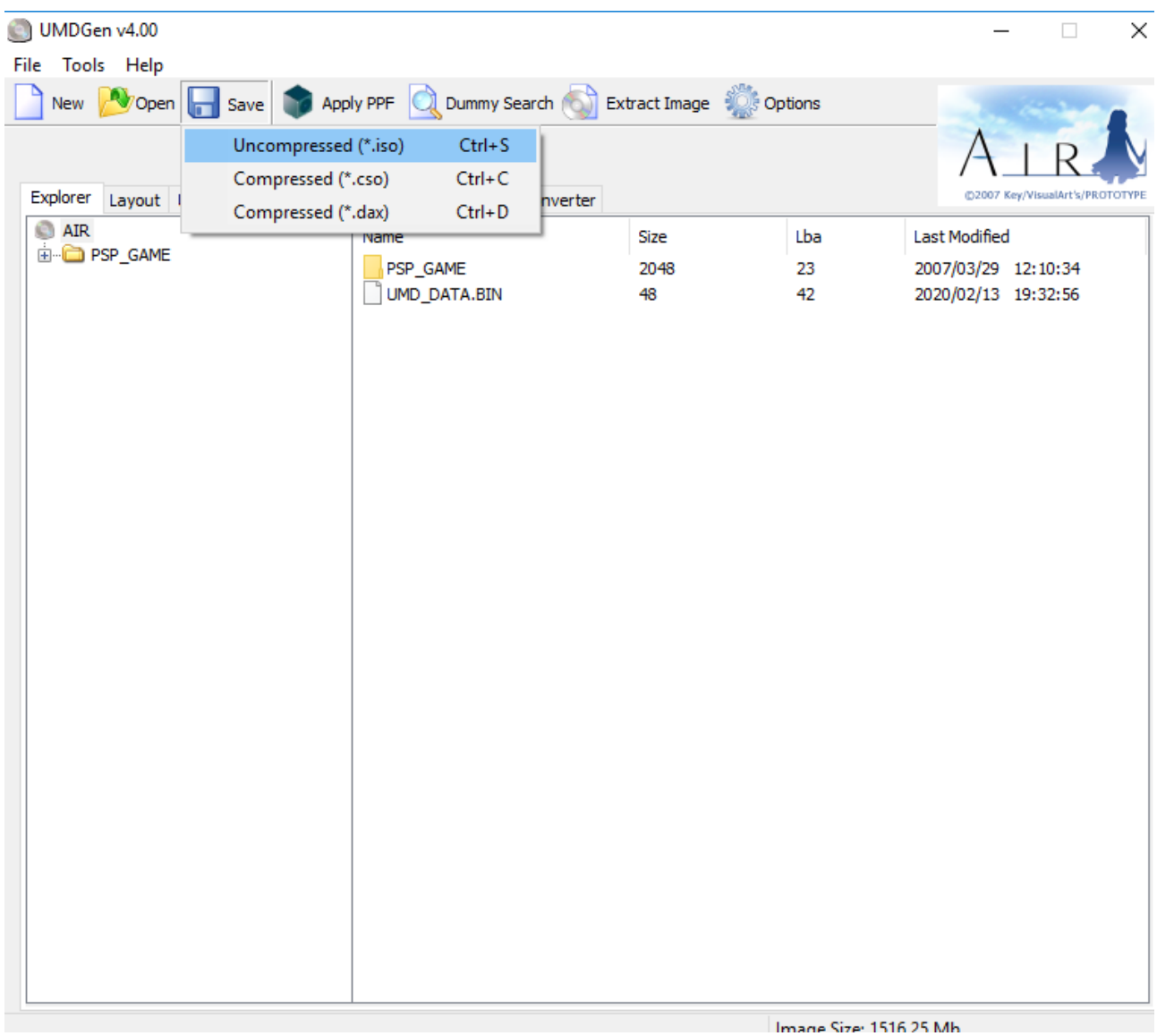

Save the file on the PC somewhere, you cannot replace the file you have open in UMDGen so we will just save somewhere else and replace the original ISO on the PSP SD Card afterwards. The name of the file doesn't matter.

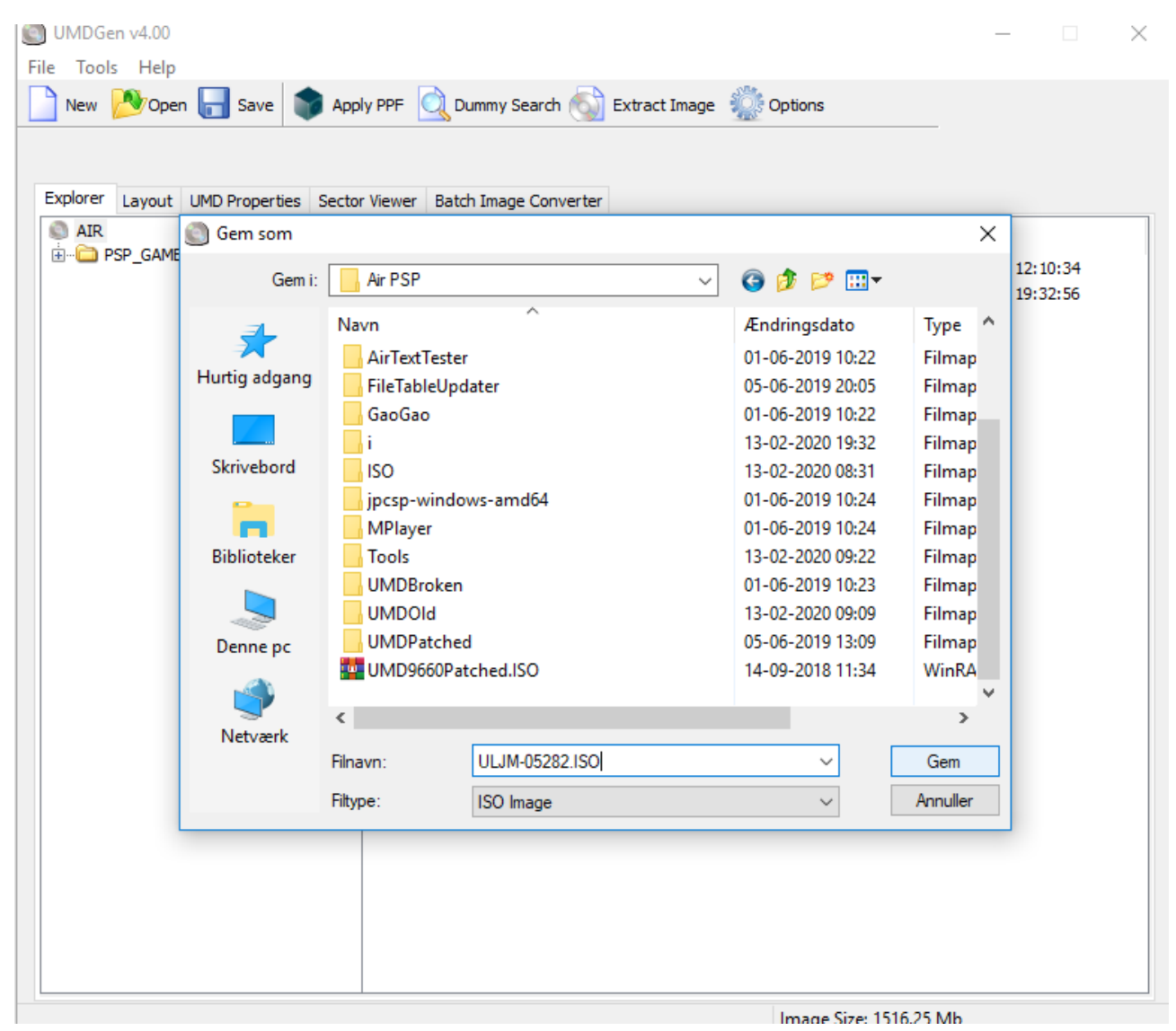

Once saved, replace the original ISO on the PSP SD card as shown.

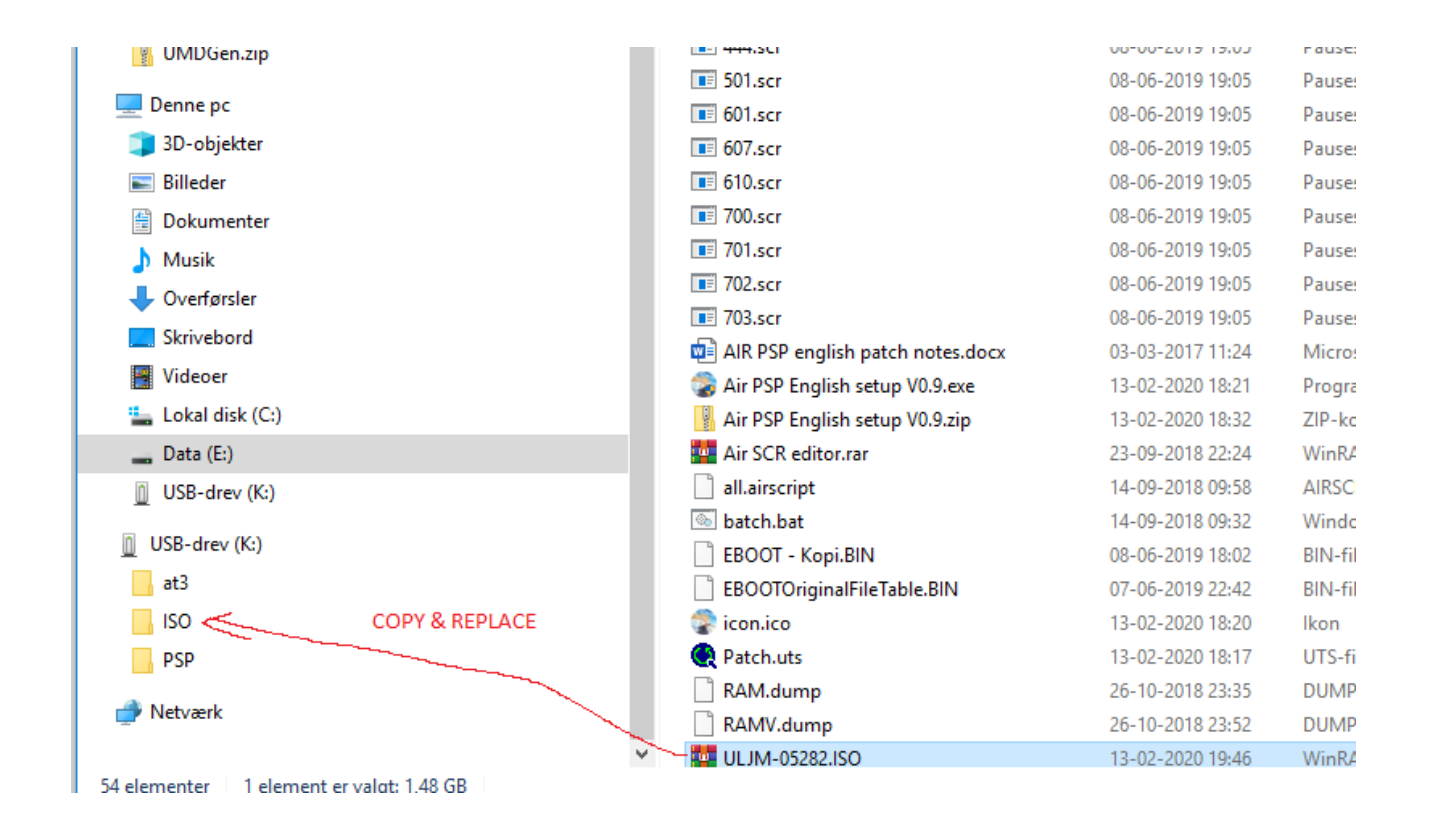

# <span id="page-20-0"></span>Step 7 – Starting the game

Remember that you will have to redo step 1 in terms of opening "PRO UPDATE" and press x until restart happens whenever you restart the PSP. The result of this will be that the ISO file we saved on the SD Card will show itself in Game tab -> memory stick

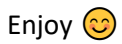